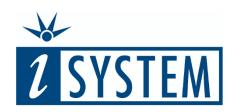

Export Python Scripts for

### TEST AUTOMATION

#### Objectives

At the end of this section, you will be able to

- Create a Python script for an existing set of test vectors
- Execute the Python script from the command line
- Configure the script to generate HTML and/or JUnit reports

# testIDEA

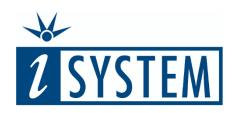

**SCRIPTING FOR** 

### TEST AUTOMATION

| 1 | Back to the EC-LIB <sup>®</sup> Project         | 3     |
|---|-------------------------------------------------|-------|
| 2 | Three steps of automation                       | 4     |
| 3 | Step 1 - Generate a Python script               | 5-6   |
| 4 | Step 2 - Call Python script for test automation | 7-9   |
| 5 | Step 3 - Configure test report creation         | 10-19 |
| 6 | Summary                                         | 20-21 |

## testIDEA

### 1 BACK TO THE EC-LIB<sup>©</sup> PROJECT

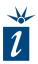

Continuous Integration (CI) tools, such as Jenkins and Bamboo, make it possible to check out code from a repository, build it and automatically test it, saving the results for later review.

testIDEA, with its Script Export functionality, makes it possible to export test cases in Python, which is easy to integrate into various automation tools or processes.

To demonstrate the export functionality of testIDEA we will reuse the EC-LIB<sup>©</sup> testing example as seen in Unit 05.

| i   ₹ ½ ¼ ▼ func   |                  |                  |                      |               |          |                 |        | testTimeout | coreld |                   |              |
|--------------------|------------------|------------------|----------------------|---------------|----------|-----------------|--------|-------------|--------|-------------------|--------------|
| ☐ ▶ Meta           |                  | func             | func params * retVal |               |          |                 |        |             |        | isExpectException |              |
| ✓ ► Function       |                  |                  | 0 *                  |               | * 2      | * 3             | +<br>× |             |        |                   | 0            |
|                    | 0                | ECLIB_Sqr_16     | i myResult           | i myResult_sf | i 2      | i 0             | i      | i           | i      | i                 | i myResult== |
| ☐ ▶ Variables      | <b>J</b> 1       | t ECLIB_Sqr_16   | i myResult           | i myResult_sf | i 0      | i 0             | i      | i           | i      | i                 | i myResult== |
| ☐ № Pre-conditions |                  | * ECLIB_Sqr_16   | i myResult           | i myResult_sf | i 0      | i 0             | i      | i           | i      | i —               | i myResult== |
|                    |                  | * ECLIB_Sqr_16   | i myResult           | i myResult_sf | i 0      | i 0             | i      | i           | X      | i =               | i myResult== |
| ☐ № User Stubs     | 1 4              | t ECLIB_Sqr_16   | i myResult           | i myResult_sf | i 13     | i 3             | i      | i           | i      | i =               | i myResult== |
| Test Points        | <u> </u>         | t ECLIB_Sqr_16   | i myResult           | i myResult_sf | i 0      | i 0             | i      | i           | i      | i –               | i myResult== |
| ☐ № Analyzer       | <u> </u>         | * ECLIB_Sqr_16   | i myResult           | i myResult_sf | i 5      | i 0             | i      | i i         | i      | i =               | i myResult== |
| ✓ ☐ № Coverage     | <u> </u>         | * ECLIB_Sqr_16   | i myResult           | i myResult_sf | i 32766  | i 0             | i      | Ĭ           | i      | i –               | i myResult== |
| ☐                  | <u> </u>         | t ECLIB_Sqr_16   | i myResult           | i myResult_sf | i 32767  | i 0             | i      | i           | i      | i –               | i myResult== |
| ✓ □ № Profiler     | <u>+ 8</u>       | * ECLIB_Sqr_16   | i myResult           | i myResult_sf | i -32766 | i 0             | i      | i           | i      | i E               | i myResult== |
| ☐ № Code areas     |                  |                  |                      |               | -32767   | i 0             | i      | i           | i      | _                 |              |
| ☐ № Data areas     | ‡ 10             | * ' ECLIB_Sqr_16 | myResult             | myResult_sf   |          |                 | 4      | ¥           | ¥      |                   | h myResult== |
| ☐ № Trace          | <del>\$ 11</del> | * CCLIB_Sqr_16   | myResult             | myResult_sf   | -32768   | 1 0             |        | N.          |        | i =               | h myResult== |
| ☐ № Scripts        | 12               | * ECLIB_Sqr_16   | ¹ myResult           | h myResult_sf | i 0      | <sup>1</sup> 41 |        | *           | ×      | i -               | ¹ myResult== |
| □ № Options        | 13               | * LCLIB_Sqr_16   | 1 myResult           | myResult_sf   | i 5      | <sup>1</sup> 41 |        | II.         | *      | i =               | 1 myResult== |
| □ № Dry run        | 14               | * ECLIB_Sqr_16   | 1 myResult           | myResult_sf   | 32766    | i 41            | 1      | 1           | 1      | i —               | i myResult== |
| ☐ № Diagrams       | 15               | * ECLIB_Sqr_16   | * myResult           | i myResult_sf | i 32767  | i 41            | i      | i           | i      | i -               | i myResult== |

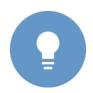

The import functionality of testIDEA shown in this unit requires the testIDEA Pro license.

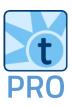

#### 2 THREE STEPS OF AUTOMATION

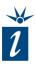

In this unit we will go through three steps to create a scripted unit test.

Firstly a Python script will be generated from the testIDEA GUI. This will be created using an existing set of test cases.

Next, the script will be executed from the command line.

Finally, the script will be updated to automatically generate a test report in either HTML format or a format that can be used by CI tools such as Jenkins.

- 1. Generate a Python test script
  Go to "Generate a Python test script"
- 2. Call a Python test script
  Go to "Call a Python test script for test automation"
- 3. Automate test report creation
  Go to "Automate test report creation"

#### 3 STEP 1 - GENERATE A PYTHON TEST SCRIPT

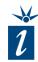

Start by creating a set of test cases or, as here, opening an existing iYAML file. Here we are using the imported tests vectors generated for the EC-LIB<sup>©</sup> library, the version without the generation of code coverage, which will save us some time during test execution.

To generate a Python test script, start by opening the *iTools* menu and select the *Generate Test Script...* option.

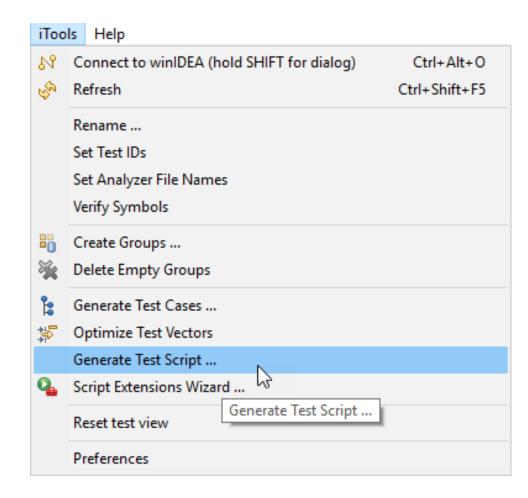

#### 3 STEP 1 - GENERATE A PYTHON TEST SCRIPT

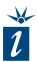

Start by naming your Python script file and, if required, modifying the path where it is to be saved.

Initially we will not use the reporting feature, so we can uncheck the box *Save test report in testIDEA format* in the section *Report*.

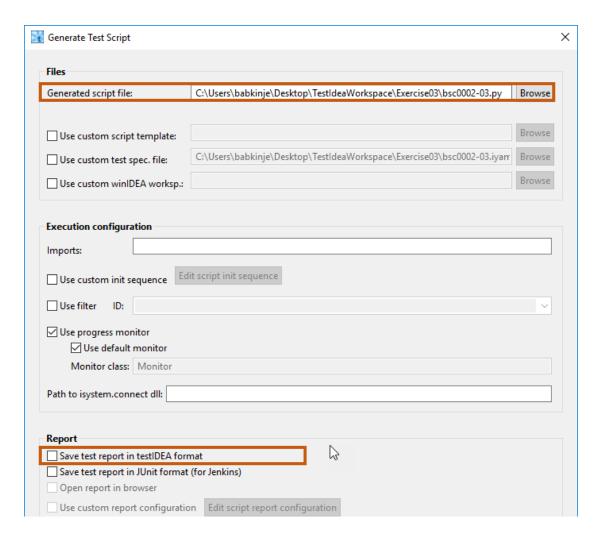

#### 4 STEP 2 - CALL PYTHON SCRIPT FOR TEST AUTOMATION

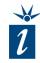

Next, open a command line shell and go to the directory where we saved our script.

```
Microsoft Windows [Version 10.0.15063]
(c) 2017 Microsoft Corporation. Alle Rechte vorbehalten.
C:\Users\babkinje>cd Desktop\TestIdeaWorkspace\Exercise03
C:\Users\babkinje\Desktop\TestIdeaWorkspace\Exercise03>dir /s *.py
Datenträger in Laufwerk C: ist OS
Volumeseriennummer: E823-7EA2
Verzeichnis von C:\Users\babkinje\Desktop\TestIdeaWorkspace\Exercise03
25.07.2017 16:13
                           17.436 bsc0002-03.py
              1 Datei(en),
                                  17.436 Bytes
    Anzahl der angezeigten Dateien:
              1 Datei(en), 17.436 Bytes
              0 Verzeichnis(se), 378.273.763.328 Bytes frei
C:\Users\babkinje\Desktop\TestIdeaWorkspace\Exercise03>\_
```

#### 4 STEP 2 - CALL PYTHON SCRIPT FOR TEST AUTOMATION

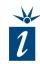

winIDEA installs its own version of Python with the necessary isystem.connect libraries to support scripted use of iSYSTEM's BlueBox™ On-Chip Analyzers. For beginners we recommend to use this version of Python.

In this example, Python is called from the installation path of winIDEA as follows:

The names of the Python script, bsc0002-03.py, is passed as a parameter.

```
Microsoft Windows [Version 10.0.15063]
(c) 2017 Microsoft Corporation. Alle Rechte vorbehalten.
C:\Users\babkinje>cd Desktop\TestIdeaWorkspace\Exercise03
C:\Users\babkinje\Desktop\TestIdeaWorkspace\Exercise03>dir /s *.py
Datenträger in Laufwerk C: ist OS
 Volumeseriennummer: E823-7EA2
Verzeichnis von C:\Users\babkinje\Desktop\TestIdeaWorkspace\Exercise03
                            17.436 bsc0002-03.py
25.07.2017 16:24
              1 Datei(en),
                                   17.436 Bytes
    Anzahl der angezeigten Dateien:
              1 Datei(en),
                                   17.436 Bytes
              0 Verzeichnis(se), 378.276.311.040 Bytes frei
 :\Users\babkinje\Desktop\TestIdeaWorkspace\Exercise03>C:\iSYSTEM\winIDEA9\Python\python.exe bsc0002-03.py_
```

#### 4 STEP 2 - CALL PYTHON SCRIPT FOR TEST AUTOMATION

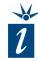

Upon execution, the same process is performed as you would expect from executing the tests in the testIDEA GUI.

The test results are shown at the end of the command line output, as shown opposite.

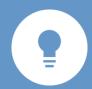

This Python script can be executed directly from the CI tool Jenkins in the same manner as shown here. Later slides will show how to generate reports suitable for display in that platform.

```
Description:
   Executed test: 117 / 119
Executing test: ECLIB_Sqr_16.0118 /
   Description:
   Executed test: 118 / 119
Executing test: ECLIB_Sqr_16.0119 /
   Description:
   Executed test: 119 / 119
reportStatistic:
 noOfTests: 119
 allErrors: 0
 exceptionErrors: 0
 failures: 0
 expressionErrors: 0
 coverageErrors: 0
 codeProfilerErrors: 0
 dataProfilerErrors: 0
 scriptErrors: 0
 stubErrors: 0
 testPointErrors: 0
 stackUsageErrors: 0
OK, no errors in test execution detected!
C:\Users\Stuart\sw-dev\learnIDEA\BSC0002\SAM3X\E03-Square>_
```

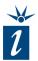

In order to create test reports, the report format must be configured

Start by selecting *Test* menu and clicking *Configure test report* to open the dialog seen here.

1 Define Output format

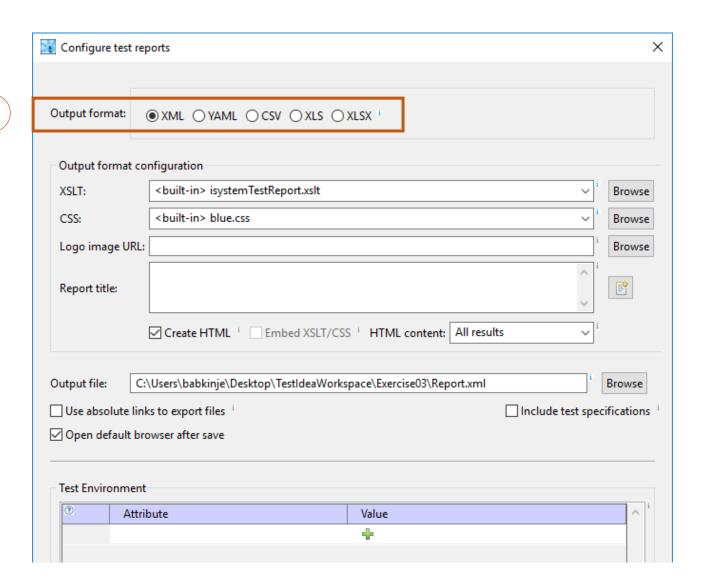

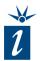

In order to create test reports, the report format must be configured

- 1 Define Output format
- Define a XSLT and a CSS template, otherwise the report can't be displayed properly

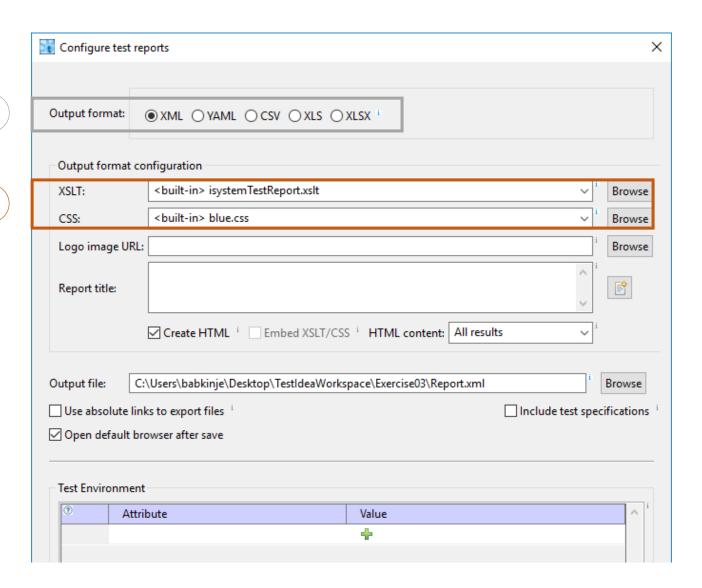

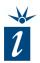

In order to create test reports, the report format must be configured

- 1 Define Output format
- Define a XSLT and a CSS template, otherwise the report can't be displayed properly
- 3 Logo can be pasted in the report as well as a report title

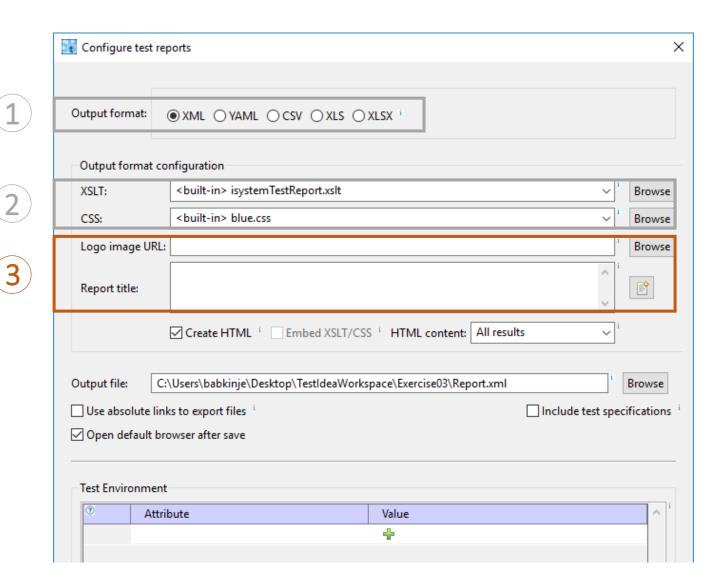

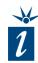

In order to create test reports, the report format must be configured

- (1) Define Output format
- Define a XSLT and a CSS template, otherwise the report can't be displayed properly
- 3 Logo can be pasted in the report as well as a report title
- **4** "Create HTML"

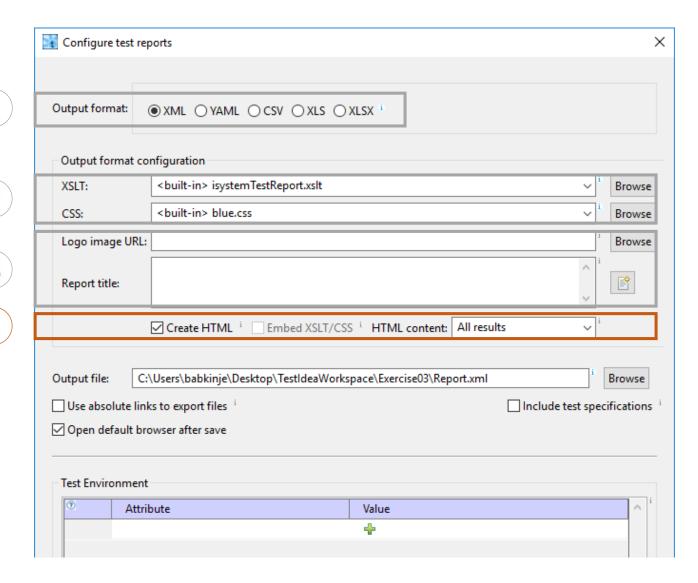

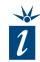

In order to create test reports, the report format must be configured

- $oldsymbol{(1)}$  Define Output format
- Define a XSLT and a CSS template, otherwise the report can't be displayed properly
- 3 Logo can be pasted in the report as well as a report title
- **(4**) "Create HTML"
- 5 Output file: Where the report should be saved

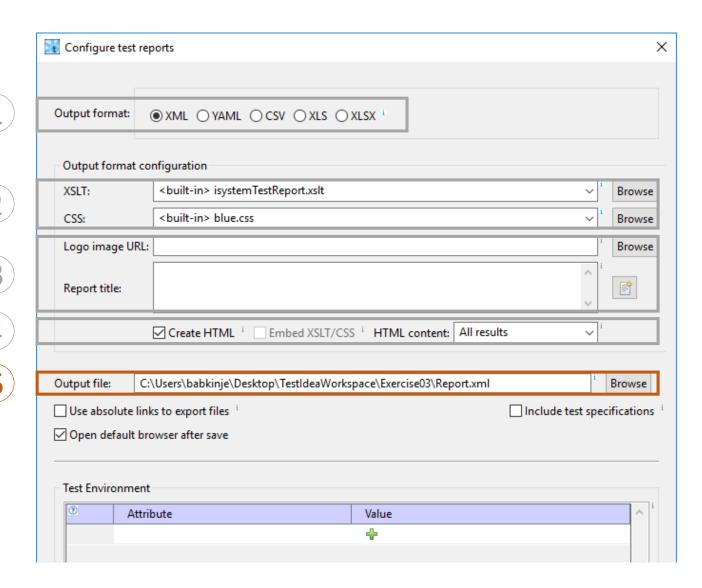

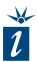

In order to create test reports, the report format must be configured

Start by selecting *Test* menu and clicking *Configure test report* to open the dialog seen here.

6 Set "Open default browser after save" check-box. This ensures that the report file will be opened in the browser for viewing upon test completion.

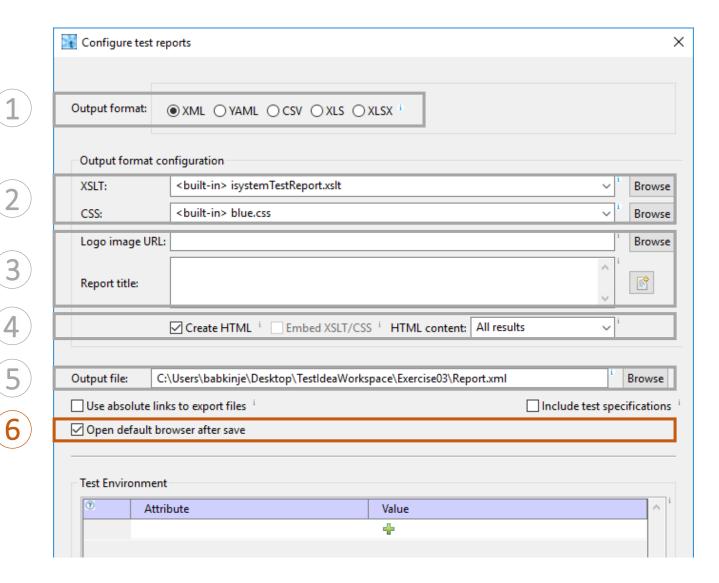

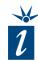

Now we can create a new Python script as before (*iTools -> Generate Test Script...*) and execute from the command line in the same manner as before.

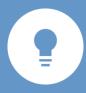

If you plan to use the Python script together with a Continuous Integration tool such as Jenkins, it is recommended to leave the "Open report in Browser" option unchecked.

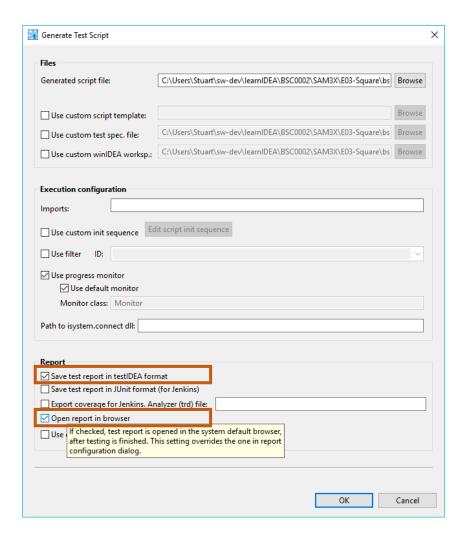

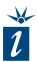

Once the tests are finished the test report will be automatically generated and displayed in the default browser.

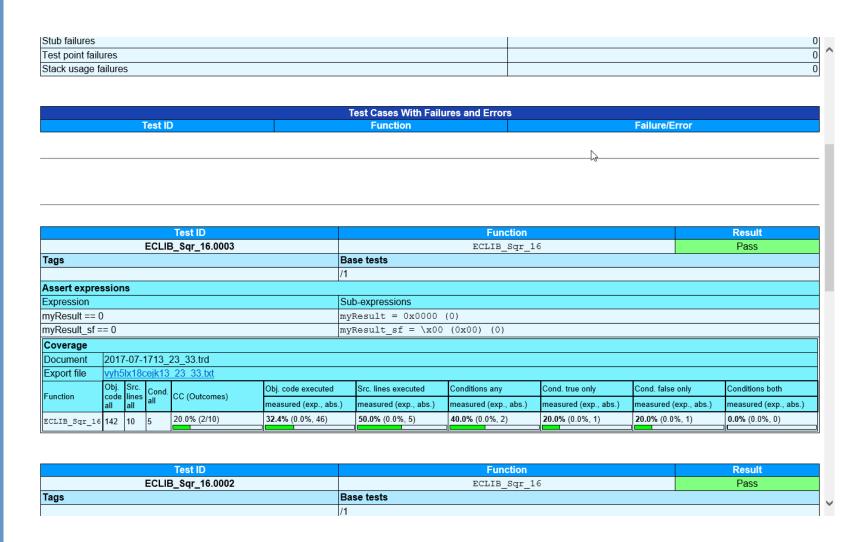

#### **5** SUPPORTING CI TOOLS SUCH AS JENKINS

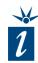

Test reports can be displayed automatically in tools such as Jenkins. Together with the *JUnit* plugin, the number of passed and failed tests can be shown directly on the project's landing page.

To generate such files, simply select the Save test report in JUnit format in the Generate Test Script dialog.

There is also some support for the *Cobertura* plugin that displays the progress in code coverage achieved. This is enabled by the *Export coverage for Jenkins* option.

To find out more, search for "Jenkins" in the testIDEA help.

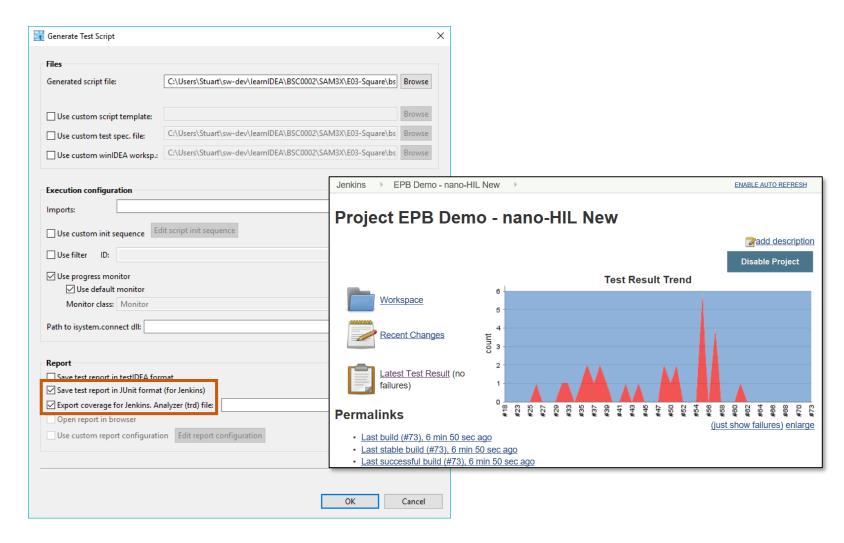

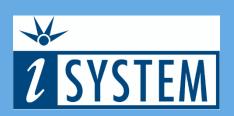

**SUMMARY** 

## testIDEA

#### **6** SUMMARY

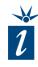

- To support automation tools, test vectors can be exported as Python scripts
- Python scripts can be executed from the command line or from within CI tools such as Python
- Scripts can also generate test reports in a variety of formats

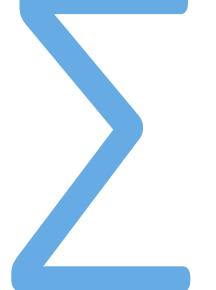